# NeuroTrac® PC Software

### **SOFTWARE HANDBUCH**

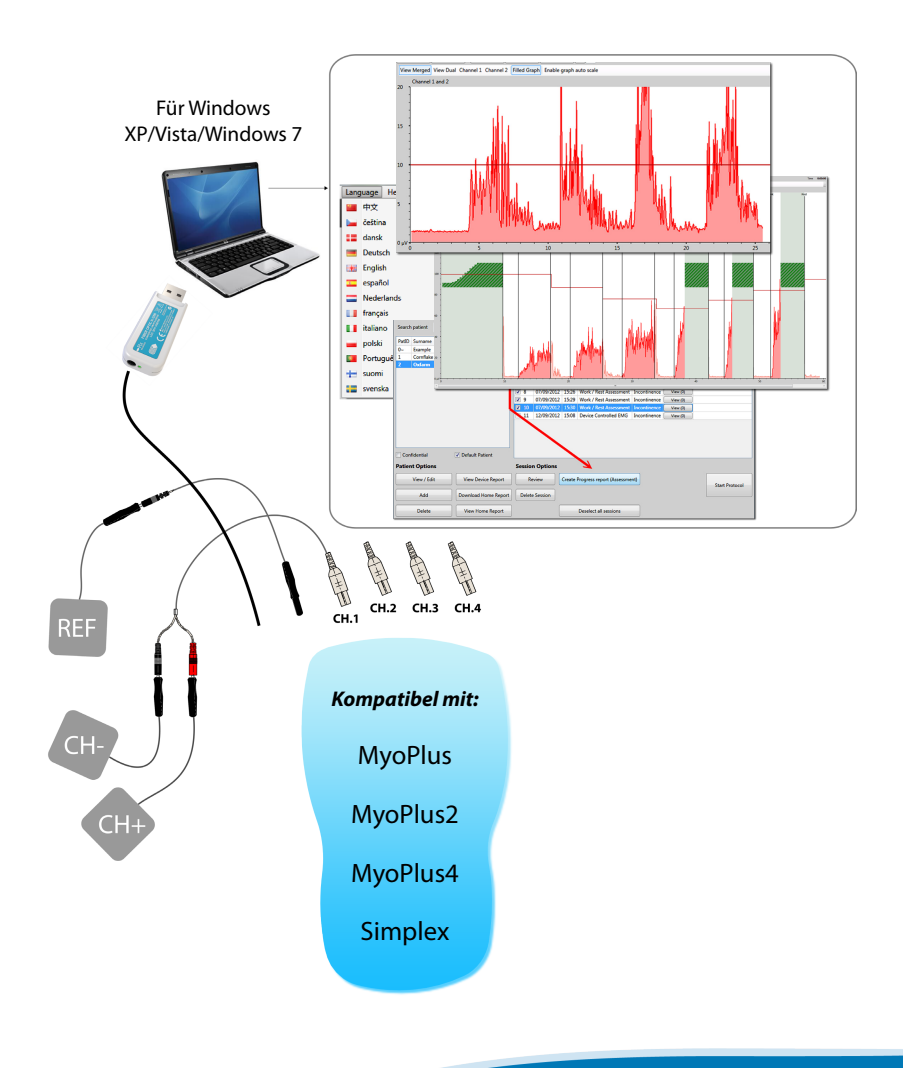

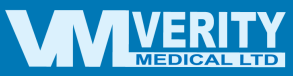

**Deutsch**

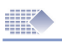

### Inhaltsverzeichnis

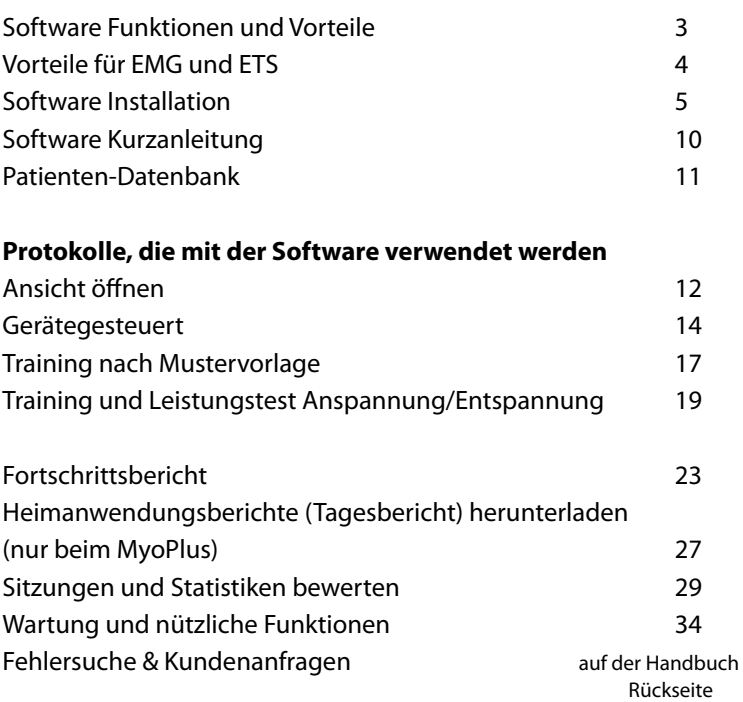

Bitte beachten Sie, dass die PC Hard- und Software ständig weiterentwickelt und verbessert wird. Daher sind die Informationen in diesem Handbuch zum Zeitpunkt des Lesens möglicherweise nicht mehr auf dem neuesten Stand. Bitte benutzen Sie den folgenden Link, um die aktuellen Informationen zu erhalten:

#### *www.neurotrac.emgsoft.info*

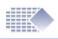

### Software Funktionen und Vorteile

- Einfache Installation und Anwendung auf einem PC oder Laptop mit Windows Betriebssystem von Microsoft.
- Leistungstest und Training konzipiert für die klinische Anwendung. Ebenso verwendbar für die Heimanwendung durch den Patienten
- Speicherung der Sitzungen und Heimanwendungen in einer Datenbank
- Die Daten werden nur vom Gerät zum PC/Laptop mittels einer Funkverbindung oder einer Lichtwellenleiter-Verbindung übertragen. Somit ist für den Patienten die Gefahr eines elektrischen Schlages ausgeschlossen sowie die Beeinflussung der Messungen des Gerätes durch den PC/Laptop.
- Für jeden Patienten sind individuelle EMG Vorlagen möglich.
- Strukturierte Protokolle für eine konsistente Patienten Beurteilung
- Möglichkeit zur Markierung von ausgewählten Grafikbereichen, wo zusätzliche Messungen ausgeführt werden können
- Umfassende Behandlungs- und Fortschrittsberichte (Bildschirm/ Ausdruck).
- Herunterladen von Heimanwendungsberichten (Tagesbericht) von EMG Geräten der MyoPlus-Serie.
- Anzeigen der Stimulationszeit und EMG Messung während der STIM Anspannungsphase. Dieses ist besonders nützlich für die korrekte Einstellung der Stimulation.
- Entwickelt für eine breite Palette von physiotherapeutischen Anwendungen.

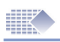

# Vorteile für EMG und ETS

Die **EMG Biofeedback** Therapie wird weltweit zunehmend für die neuromuskuläre Wiedererlernung und Rehabilitation verwendet. Durch die Verwendung von EMG sind Ärzte und Therapeuten als auch die Patienten selber in der Lage verschiedene Krankheitszustände zu bewerten. EMG Biofeedback wird derzeit erfolgreich eingesetzt, um eine wachsende Anzahl von Krankheitszuständen zu behandeln. Die hohe Wirksamkeit der Behandlung ergibt sich aus der aktiven Teilnahme des Patienten. Die Motivation der Patienten wird durch die Möglichkeit ihren eigenen Therapiefortschritt während der Behandlungen zu erkennen und zu fördern, gestärkt. Durch die sofortige Rückmeldung (Feedback) auf dem Bildschirm wird der Patient ermutigt die Therapiesitzungen fortzusetzen.

#### **EMG Biofeedback Training**

Um einen Muskel oder mehrere Muskeln nachhaltig in Richtung Stärke, Ausdauer, Geschwindigkeit, Komfort und Kontrolle zu verbessern, ist es notwendig, ein konsequentes tägliches Training durchzuführen. Dieses besteht aus mindestens 20 Minuten anhaltender Aktivität mit mindestens 40 Zyklen von Muskelanspannung und -entspannung. Mit Hilfe der Software-Protokolle kann eine Trainingsvorlage erstellt werden oder aus dem Speicher gewählt werden. Die statistische Aufzeichnung jeder fertiggestellten Therapiesitzung kann gespeichert und als Grafik eines Fortschrittsberichtes ausgedruckt werden.

#### **EMG-getriggerte Stimulation (ETS)**

Die EMG-getriggerte Stimulation ermöglicht dem Patienten eine Stimulation auszulösen, wenn der Muskel einen automatisch oder manuell eingestellten EMG-Wert erreicht (Schwellenwert). Der Patient muss diesen EMG-Schwellenwert erreichen und ihn darüber hinaus halten, um den Stimulationszyklus auszulösen. Am Ende der Anspannungsphase kehrt das Gerät in die EMG-Entspannungsphase zurück. Eine erneute Stimulation kann erst in der folgenden Anspannungsphase erfolgen.

ETS wirkt sehr motivierend für Patienten, die nur über eine sehr schwache eigene Muskelkontraktionen verfügen. Diese relativ neue Behandlungsmethode kann sehr effektiv sein bei der Behandlung und Untersuchung der Beckenbodenmuskulatur und Indikationen, wie z.B. Schlaganfall.

# Software Installation

**Allgemeine Hinweise:** Das Software-Paket kann bei Bedarf auf mehreren Computern installiert werden, einschließlich der Netzwerk-Installation. Mit einem Software-Paket können Sie allerdings zeitgleich nur ein EMG-Gerät anschließen und auslesen. Der Datenadapter ist Ihr Hardware-Lizenzschlüssel für die Geräteverbindung. Als Beispiel: Sie können die Software auf Ihrem Laptop installieren und sie zu Hause mit dem Gerät benutzen und Sie können die Software auf Ihrem Büro-PC installieren und sie dort mit dem EMG-Gerät benutzen. Die Datenübertragung vom EMG-Gerät funktioniert nur auf dem PC/Laptop, an welchem Sie den Datenadapter angeschlossen haben. Beide Installation funktionieren aber auch ohne Datenadapter und können die in der Patientendatenbank gespeicherten Daten anzeigen und drucken. Die Installation kann je nach der Leistungsfähigkeit Ihres Computers bis zu 20 Minuten dauern. Die meiste Zeit benötigt die Installation von notwendigen Grafik- und USB-Treibern vor der eigentlichen Programm-Installation.

#### **Minimale Systemanforderungen:**

- Windows XP / Vista / 7 Betriebssystem
- 1 freier USB Anschluss für den Datenadapter
- 500 MB freier Speicherplatz auf der Festplatte
- Grafikauflösung von 800x600 Punkten oder höher

HINWEIS: Wenn Sie über den Kauf eines eigenen Laptops für den Einsatz der Software nachdenken, empfehlen wir Ihnen ein Gerät mit Windows 7, einer leistungsfähigen Grafikkarte und einem geerdeten Netzteil mit Schuko-Stecker (zur Verringerung von EMG Interferenzen)

#### **Mitgeliefertes Zubehör:**

1 x NeuroTrac™ Software Installation (Version 5.0 oder höher) 1 x Datenadapter. Dies ist ein USB-Stick, welcher von der Software benötigt wird, um Daten von Ihrem EMG-Gerät zu empfangen. Dabei kann es sich um einen Lichtwellenleiter-USB-Adapter (mit Lichtwellenleiter-Kabel) oder um einen Funk-USB-Adapter handeln.

### **Kurzanleitung zur Installation:**

(bitte folgen Sie der Anleitung für die Erstinstallation, oder wenn Sie eine Upgrade von einer Vorgängerversion durchführen)

1. Stellen Sie vor der Installation oder dem Upgrade sicher, dass der USB-Datenadapter nicht mit dem Computer verbunden ist. Schließen Sie alle anderen Anwendungen und Programme.

2. Legen Sie die Installations-CD in das CD/DVD-Laufwerk Ihres Computers ein. Sollten Sie die Software per Download erhalten haben, entpacken Sie die ZIP Datei auf Ihrem Desktop und starten Sie die Datei Setup.exe.

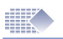

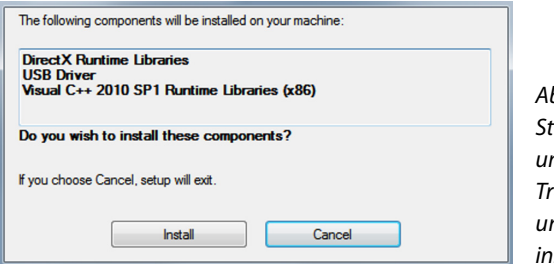

*Abbildung 1a: Starten Sie Setup.exe, um die notwendigen Treiber, Bibliotheken und die Software zu installieren.*

3. Folgen Sie den Anweisungen auf dem Bildschirm, um die Treiber und Bibliotheken zu installieren (teilweise in Englisch):

- Microsoft DirectX Runtime Libraries
- USB Driver (Silicon Labs)
- Microsoft Visual C++ Runtime Libraries
- Microsoft .NET Framework 4.x

Für eine Detailbeschreibung zur Installation der Treiber und Bibliotheken lesen Sie bitte die Anleitung "Installation Deutsch V5.pdf" auf der CD im Verzeichnis Manuals.

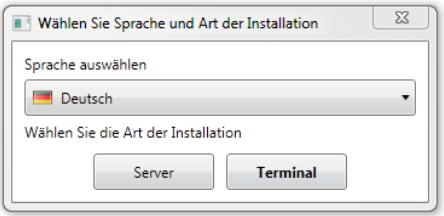

*Wenn alle Treiber und Bibliotheken installiert worden sind, sehen Sie das Installations-Fenster der NeuroTrac Software (Abbildung 1b).*

*Abbildung 1b: Installieren Sie die Software auf einem PC/Laptop oder in einer Netzwerkumgebung.*

Arbeitsplatz-Installation: Wählen Sie die Sprache für Ihre Installation und klicken Sie auf "Terminal", um die Software auf einem Arbeitsplatz zu installieren.

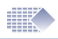

Server-Installation: Diese Installation erlaubt es mehreren Benutzern mit der Arbeitsplatz-Installation im gleichen Netzwerk (LAN/Local Area Network) Zugriff auf die Server-Datenbank zu erhalten. Die Arbeitsplätze können Daten lesen, verändern und Sitzungen in der Server-Datenbank aufzeichnen. Dazu muss der PC, auf dem die Server-Installation durchgeführt wurde, in Betrieb sein, mit dem Netzwerk (LAN) verbunden sein und die Server-Software gestartet sein.

Alle Arbeitsplatz-Installation können dann gleichzeitig auf die Server-Datenbank zugreifen. Falls Sie den gemeinsamen Zugriff von mehreren Arbeitsplätzen auf die gemeinsame Server-Datenbank nicht benötigen, so installieren Sie bitte nur die Arbeitsplatz-Version auf Ihrem PC, da diese weniger System-Ressourcen benötigt.

Sollten Sie sich für die Server-Installation entscheiden, so besprechen Sie dies bitte mit Ihrem EDV-Fachpersonal und lassen Sie ggf. die Installation von ihnen durchführen. Aufgrund der Vielzahl von verschiedenen Netzwerken und deren Konfigurationen kann Verity Medical Ltd. oder der autorisierte Verkäufer dieser Software Sie leider nicht bei der Netzwerk-Installation unterstützen.

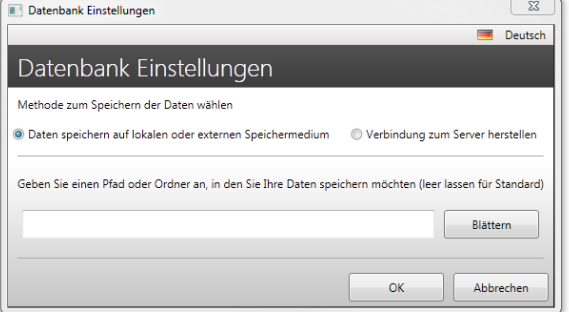

*Abbildung 1c: Einrichten einer neuen Datenbank oder Herstellen einer Verbindung zu einer bereits existierenden Datenbank*

#### 4. Datenbank Einstellungen

Beim ersten Start der Software (nach der Installation) gelangen Sie in die Datenbank Einstellungen (Abbildung 1c)

Daten speichern auf lokalen oder externen Speichermedium - Verwenden Sie diese Einstellung für eine Arbeitsplatz-Installation ohne gemeinsamen Datenbank-Zugriff

Verbindung zum Verity-Server herstellen - Verwenden Sie diese Einstellung, wenn Sie auf die Datenbank von einer Server-Installation zugreifen

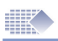

# Erster Start, Upgrade von Vorgängerversionen

#### **Registrierungsdaten bearbeiten:**

Bitte füllen Sie das Formular aus. Notwendige Felder sind markiert und werden noch einmal nachgefragt, sollten Sie deren Eingabe überspringen. Die Registrierungsdaten werden in der Fußzeile der Berichte mit ausgedruckt. Hier können Sie ein eigenes Logo als Bild laden und die Programmfarben verändern.

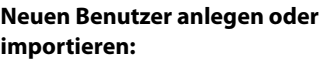

Nach der Eingabe der Registrierungsdaten werden Sie aufgefordert einen Benutzernamen und ein Passwort festzulegen, mit dem der Zugriff auf die Patientendatenbank geschützt wird. Wenn Sie ein Upgrade von einer Vorgängerversion durchführen wollen, klicken Sie bitte auf: Datenbank importieren (Abbildung 3)

Sie können auch die Datenbank später im Programm importieren. Dazu müssen Sie sich in der Software anmelden und dann über das Menü "Einstellungen->Programm Einstellungen->Datenbank importieren" wählen.

ACHTUNG: Bei dem Import werden alle Daten in der aktuellen Datenbank überschrieben (Benutzer, Patienten, Sitzungen).

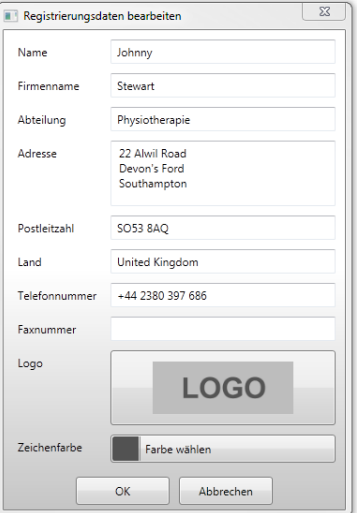

*Abbildung 2: Registrierungsdaten bearbeiten*

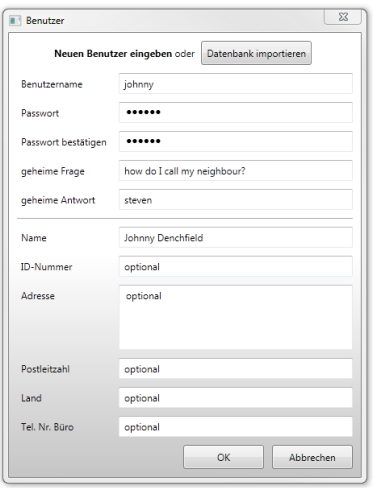

*Abbildung 3: Neuen Benutzer anlegen oder importieren*

......

Abbrechen

**TT** Anmelder

 $\alpha$ 

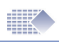

### Anmelden, automatische Verbindung zum Gerät

Anmelden:

Dieses Fenster erscheint jedes mal, wenn Sie die Software starten.

*Abbildung 4: Benutzername / Passwort*

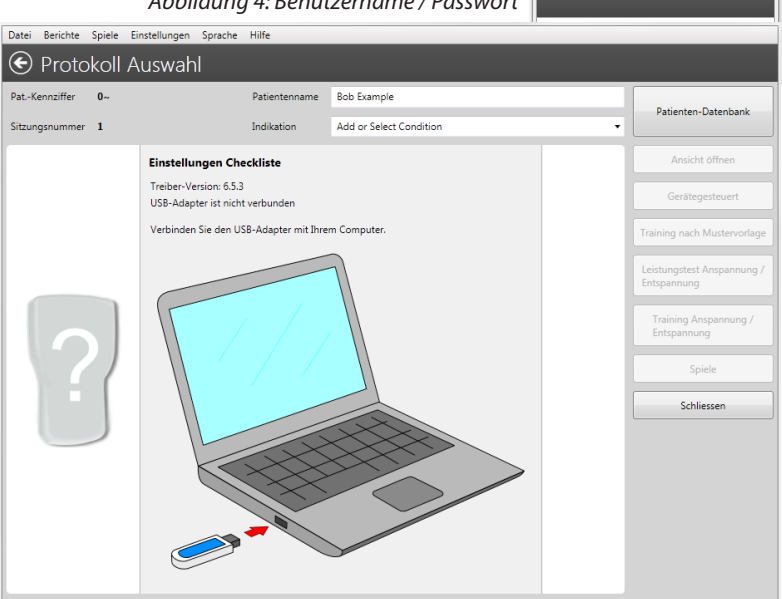

*Abbildung 5: Der Startbildschirm zeigt Ihnen die Geräteverbindung an sowie das Protokoll Menü, mit dem Sie die Behandlung auswählen können, sobald das Gerät angeschlossen und betriebsbereit ist.*

#### **Automatische Verbindung zum Gerät:**

Die neue und verbesserte Verbindungsautomatik findet und erkennt die Daten von Ihrem Gerät von ganz allein oder zeigt Ihnen Informationen zur Problemlösung an.

1. Ihr EMG-Gerät muss so konfiguriert sein, dass es Messdaten sendet (PC-LK ON, SDAT ON, DON). Die Vorgehensweise zur Einstellung finden Sie in der Anleitung zu Ihrem Gerät.

2. Der USB-Datenadapter muss in Ihrem PC/Laptop eingesteckt sein und das Lichtwellenleiter-Kabel mit dem USB-Datenadapter und Ihrem Gerät verbunden sein.

Ist die Verbindung hergestellt, so wird der Name des Gerätes und der ausgewählte Betriebsmodus angezeigt.

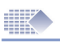

# Software Kurzanleitung

- 1. Installieren Sie die Software (Seite 5), geben Sie die Registrierungsdaten ein und erstellen Sie einen Benutzernamen und Passwort (Seite 8).
- 2. Stellen Sie die Verbindung mit dem Gerät her.
- 3. Wählen Sie im Menü Datei->Patienten-Datenbank (Seite 11)
- Hier können Sie einen Patienten auswählen, einen neuen Patienten erstellen oder die Patienten-Historie ansehen.
- 4. Durch Doppelklick auf den Patientennamen starten Sie eine Sitzung für diesen Patienten. Wählen Sie die gewünschte Sitzungsvariante (Seite 12- 26). Nach Beendigung der Sitzung werden die Ergebnisse in der Datenbank gespeichert.

### **Verfügbare Sitzungsprotokolle:**

- **• Ansicht öffnen** nur für den EMG-Modus. Es kann als Werkzeug für einen schnellen Blick in den pathologischen Zustand verwendet werden oder zur Visualisierung der Entspannung (Seite 12-13)
- **• Gerätegesteuert** Die Einstellungen des Gerätes übernehmen die Steuerung der Sitzung, der PC zeigt lediglich die Messwerte an und speichert sie. Verwendbar mit jedem Geräteprogramm. Der Hauptverwendungszweck ist die grafische ETS-Anzeige (Seite 14-15).
- **• Training nach Mustervorlage** nur für den EMG-Modus. Ziehen Sie mit der Maus eine gewünschte EMG-Kurve auf dem Bildschirm und folgen Sie der Kurve anschließend mit dem EMG-Gerät (Seite 17-18).
- **• Training Anspannung/Entspannung** nur für den EMG Modus. Zum Üben der Anspannung und Entspannung in der klinischen Therapie oder als Heimanwendung (Seite 19-22).
- **• Leistungstest Anspannung/Entspannung** nur für den EMG-Modus. Dieses Protokoll erlaubt die Überprüfung der Leistungsfähigkeit der Muskulatur auf einer regelmäßigen Basis und vergleicht die Fortschritte des Patienten über einen längeren Zeitraum (Seite 19-22). Als Beispiel: Wird für zwei Monate ein wöchentlicher Leistungstest durchgeführt, so kann ein Fortschrittsbericht über die acht erfolgten Sitzungen erstellt werden (Seite 23).
- 5. Rückblick auf Grafiken und Statistiken der unter Punkt 4 gespeicherten Sitzungen (Seite 29).
- 6. Herunterladen von Tagesberichten der Heimanwendung (Seite 29-30). Der Therapeut wählt ein Geräteprogramm und sperrt das Gerät (LOCK). Der Patient benutzt das Gerät zu Hause. Die Statistiken werden dabei auf Tagesbasis im Gerät gespeichert und können mit der Software aus dem Gerät ausgelesen werden. Bitte prüfen Sie in der Geräte-Anleitung, ob Ihr Gerät das Herunterladen von Tagesberichten der Heimanwendung unterstützt.

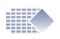

## Patienten-Datenbank

| Berichte<br>Spiele Einstellungen Sprache<br>Hilfe<br>Datei |                   |            |           |                                         |                 |                                     |                                        |                   |                     |
|------------------------------------------------------------|-------------------|------------|-----------|-----------------------------------------|-----------------|-------------------------------------|----------------------------------------|-------------------|---------------------|
| $(\blacktriangleleft)$<br>Patienten-Datenbank              |                   |            |           |                                         |                 |                                     |                                        |                   |                     |
| Patientensuche                                             |                   |            |           | Sitzung                                 | Datum           | Zeit                                | Protokoll                              | Indikation        | Anlagen             |
|                                                            |                   |            |           | 1                                       | 2012-09-05      | 17:23                               | Ansicht öffnen                         | Inkontinenz       | Anlagen (0)         |
|                                                            | Pat - Ke Nachname | Vorname    |           | $\overline{2}$                          | 2012-09-05      | 17:26                               | Ansicht öffnen                         |                   |                     |
| $0 -$                                                      | Example           | <b>Rob</b> |           | 3                                       | 2012-09-07      | 14:23                               | Gerätegesteuertes EMG                  |                   |                     |
| 1                                                          | Comflake          | Alice      |           | $\Box$ 4                                | 2012-09-07      | 15:09                               | Leistungstest Anspannung / Entspannung |                   | Sie können zu einer |
| $\overline{2}$                                             | Oxfarm            | Jenny      |           | П<br>5                                  | 2012-09-07      | 15:14                               | Leistungstest Anspannung / Entspannung |                   |                     |
|                                                            |                   |            |           | 6                                       | 2012-09-07      | 15:15                               | Leistungstest Anspannung / Entspannung |                   | Sitzung Anlagen     |
|                                                            |                   |            |           | $\Box$ 7                                | 2012-09-07      | 15:24                               | Leistungstest Anspannung / Entspannung |                   |                     |
|                                                            |                   |            |           | $\Box$ 8                                | 2012-09-07      | 15:26                               | Leistungstest Anspannung / Entspannur  |                   | hinzufügen (JPG,    |
|                                                            |                   |            |           | ۰q<br>П                                 | 2012-09-07      | 15:29                               | Leistungstest Anspannung / Entspannung |                   |                     |
|                                                            |                   |            |           | 10                                      | 2012-09-07      | 15:30                               | Leistungstest Anspannung / Entspannun  |                   | PNG, EML usw.),     |
|                                                            |                   |            |           | 11                                      | 2012-09-12      | 15:08                               | Gerätegesteuertes EMG                  |                   |                     |
|                                                            |                   |            |           | 12                                      | 2012-09-18      | 16:37                               | Gerätegesteuertes EMG                  | z.B. Bilder der   |                     |
|                                                            |                   |            |           | 13                                      | 2012-09-18      | 16:38                               | Gerätegesteuertes EMG                  |                   |                     |
|                                                            |                   |            |           | 14                                      | 2012-09-18      | 16:39                               | Gerätegesteuertes EMG                  |                   | Gliedmaßen, EMails  |
|                                                            |                   |            |           |                                         |                 |                                     |                                        |                   | des Patienten usw.  |
|                                                            |                   |            |           |                                         |                 |                                     |                                        |                   |                     |
| V Stand - Patient<br>Vertraulich                           |                   |            |           |                                         |                 |                                     |                                        |                   |                     |
| <b>Patienten-Optionen</b><br><b>Sitzungs-Optionen</b>      |                   |            |           |                                         |                 |                                     |                                        |                   |                     |
| Ansicht / Überarbeiten<br>Gerätebericht ansehen            |                   |            | Rückblick |                                         | Sitzung löschen |                                     |                                        |                   |                     |
| Hinzufügen<br>Tagesberichte herunterladen                  |                   |            |           |                                         |                 | Auswahl für alle Sitzungen aufheben |                                        | Protokoll starter |                     |
| Löschen<br>Ansicht Tagesbericht                            |                   |            |           | Patienten-Fortschrittsbericht erstellen |                 |                                     |                                        |                   |                     |

*Abbildung 6: Patienten-Datenbank* 

Die Patienten-Datenbank speichert die Sitzungsdaten zu den einzelnen Patienten. Auf der linken Bildschirmseite finden Sie die Namen der Patienten. Auf der rechten Bildschirmseite sehen Sie eine Liste der gespeicherten Sitzungen des ausgewählten Patienten. Der Standard-Patient (markiert in Fettschrift) ist der Patient, dessen Details automatisch geladen werden, wenn die Software gestartet wird.

Ein Patient sollte als Standard-Patient ausgewählt werden (Häkchen unter der Patientenliste setzen). Dieser Patient wird dann automatisch beim Starten der Software geladen. Der Standard-Patient wird in der Patientenliste in Fettschrift angezeigt.

Wählen Sie einen anderen Patienten (sofern notwendig) bevor Sie mit einer Sitzung beginnen. Sie können aber auch nach dem Ende einer Sitzung entscheiden, für welchen Patienten Sie die Statistik speichern wollen. Dies geschieht mit einem Drop-Down-Menü, wo Sie den Namen des Patienten auswählen können.

Die Patienten-Datenbank erlaubt das **Anlegen/Ändern und Löschen** von Patienten (Nachname, Vorname, Geburtsdatum usw.). Sie können sich einen **Rückblick auf die Sitzung** ansehen, in dem Sie den Patienten auswählen und dann einen Doppelklick auf den Sitzungseintrag machen oder die Sitzung auf der rechten Seite auswählen und dann auf die Schaltfläche "Rückblick" klicken.

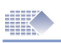

# Ansicht öffnen

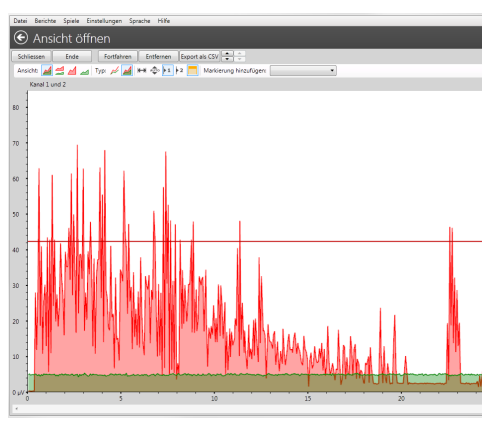

*Abbildung 7: Ansicht öffnen - Entspannungstest.*

### **Anwendungen und Protokolle:**

Ansicht öffnen ist eine grundlegende Software-Funktion. Im allgemeinen eignet sich dieses Protokoll gut, um einen Patienten erstmalig zu beurteilen. Für erfahrene EMG-Therapeuten ist dieses Protokoll sehr hilfreich, um das Niveau der muskulären und neurologischen Aktivität, die Entspannungsfähigkeit und die Reichweite der Bewegung zu bestimmen

### **Allgemeine Anmerkungen bei der Prüfung der EMG-Kurve:**

- Muskeln in gutem Zustand werden sofort kontrahieren und einen hohen EMG-Wert erreichen (100 µV oder höher bei Bizeps, 40 µV oder höher für den Beckenboden)
- Bei der Erstanamnese sollte der Muskel fünfmal hintereinander schnell an- und entspannt werden (Abbildung 8). Hierbei sollte man die Zeitspannen und Amplituden beachten.
- Die Untersuchung der Entspannung kann durch 3 Sekunden Anspannung und nachfolgender Entspannung durchgeführt werden. Hierbei sollte man darauf achten, wie schnell und wie niedrig die Entspannung erreicht wird und wie konstant die Entspannung ist.
- Muskeln in gutem Zustand werden einen gleichbleibend hohen EMG-Wert für 5 Sekunden Anspannung halten und danach wieder schnell entspannen können . Ein schwacher oder übertrainierter (überstimulierter) Muskel wird langsam entspannen.
- Bei der Vergrößerung des Diagramms auf einen 2-5 Sekunden Ausschnitt stellen die großen Spitzen die Anzahl der rekrutierten Motoneuronen dar. Mehr Spitzen bedeuten eine bessere Innervation und muskuläre Kontrolle.

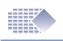

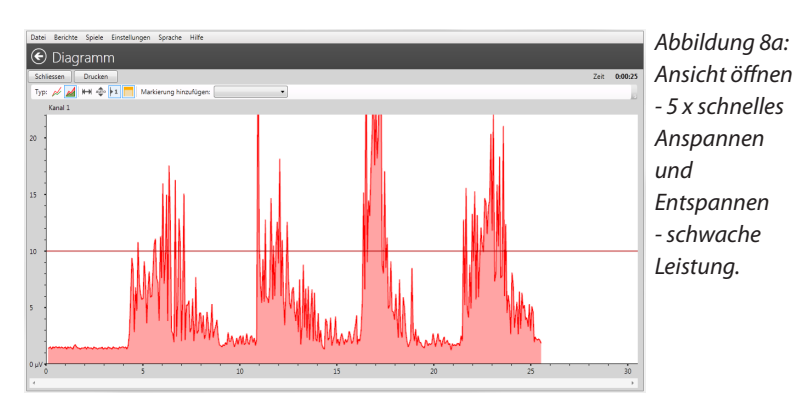

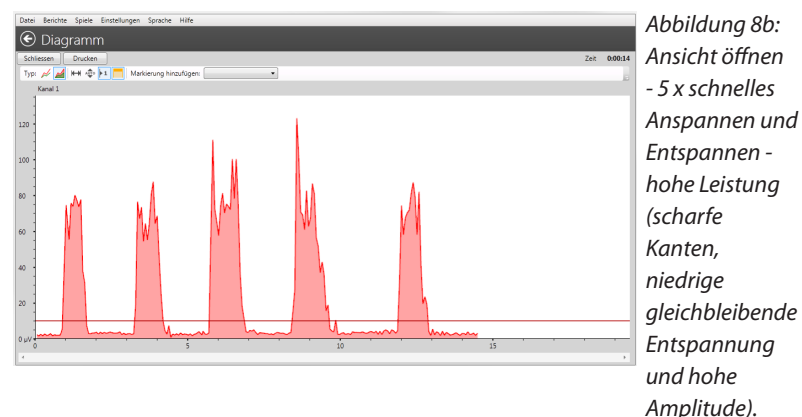

#### **Ansicht öffnen Protokoll - Kurzanleitung**

- **1. Gerät vorbereiten:** Stellen Sie sicher, das sich das Gerät im EMG-Modus befindet. Drücken Sie nicht die START Taste auf dem Gerät. Ihr Gerät soll nur die gemessenen EMG-Werte an die Software senden
- 2. **Wählen Sie "Ansicht öffnen" aus:** Klicken Sie auf die Schaltfläche "Ansicht öffnen" im Protokoll-Auswahl-Bildschirm (Abbildung 5).
- 3. **Starten Sie die "Ansicht öffnen" Sitzung:** Starten Sie die Sitzung durch Klick auf die Schaltfläche "Start" im linken oberen Bereich des Bildschirms.
- **4. Speichern der "Ansicht öffnen" Sitzung:** Klicken Sie auf die Schaltfläche "Stop". Die Statistiken werden angezeigt (Analyse siehe Seite 28-34). Durch Klick auf die Schaltfläche "Speichern" werden die Daten für den ausgewählten Patienten gespeichert. Die Statistik und die Kurve können auch nachträglich über die Patienten-Datenbank wieder aufgerufen werden.

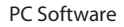

### Gerätegesteuert

 $\mathbb{R}^n$ 

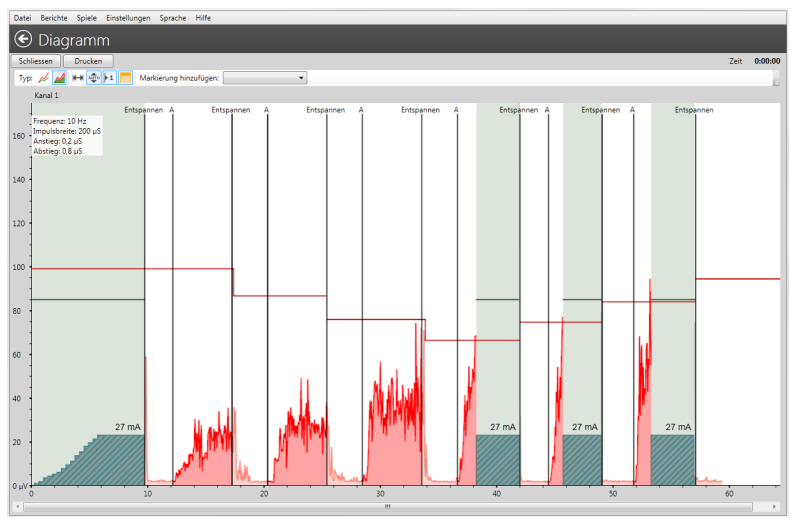

*Abbildung 9: Gerätegesteuert - zum Aufzeichnen von ETS- und EMG-Werten zwischen STIM Arbeitsperioden.*

#### **Anwendungen und Protokolle:**

Die gerätegesteuerte Sitzung wird empfohlen mit einem beliebigen im Gerät eingestellten Programm. Dabei wird die Sitzung vollständig durch das Gerät und dessen Tasten gesteuert und nicht über die Schaltflächen der Software. Die hauptsächliche Verwendung ist die Anzeige einer ETS-Kurve. Das gerätegesteuerte Protokoll ist auch verwendbar für die Speicherung der Werte und Statistiken von auf dem Gerät laufenden Programmen. Wählen Sie das gewünschte Programm auf dem Gerät, verbinden Sie das Gerät mit dem PC, wählen Sie "Gerätegesteuert". Starten und steuern Sie die Sitzung auf dem Gerät. Alle Werte werden als Kurve auf dem PC angezeigt. Am Ende der Sitzung werden die Statistiken zum PC übertragen und Sie können beides in der Software speichern.

Der farbige PC Bildschirm erlaubt auch eine bessere Visualisierung der EMG oder ETS Leistung, Schwellenwert Lautstärke, Anspannen/Entspannen-Anweisungen als auf dem Geräte-Display.

Beobachtet der Patient das Erreichen seines EMG-Schwellenwertes auf dem Bildschirm, beeinflusst das den Patienten zu einer besseren Muskelreaktionszeit. Als grafisches Instrument ermutigt es auch den Patienten länger und konsequenter an der Erreichung von höheren Schwellenwerten zu arbeiten. Stellen Sie sicher, das die Entspannung ausreichend ist während der Ruhephase (REST). Eine gute Entspannung liegt unter 4 µV nach jeder Stimulation, eine Entspannung unter 1 µV bedeutet eine hervorragende neuromuskuläre Kontrolle.

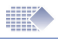

EMG zwischen Stimulationsphasen: einige EMG-Geräte zeigen auch die Biofeedback-Werte zwischen den Stimulationsphasen an. Durch Analyse der EMG-Werte zwischen den STIM-Phasen überwacht der

Therapeut die Muskelreaktion auf die Stimulation. Ein aufgewärmter und nicht überstimulierter Muskel entspannt schneller! Diese Funktion deckt eine Reihe von Prozessen auf, die im Muskel direkt nach einer Stimulation ablaufen.

#### **Gerätegesteuert Protokoll - Kurzanleitung**

- **1. Gerät vorbereiten:** Wie der Name des Protokolls vermuten lässt, wird hier die Software über das Gerät gesteuert und der Hauptzweck ist es, die ETS-Sitzung zu visualisieren und aufzuzeichnen. Die Software dient als Monitor für die Sitzung des Gerätes und speichert die vom Gerät berechneten Statistiken ab. Im Gegensatz dazu werden bei allen anderen Protokollen nur die EMG-Daten gespeichert und der Rest wird durch die Software organisiert. Nur das gerätegesteuerte Protokoll speichert die Statistiken, die vom Gerät errechnet werden. Dieses Protokoll wird vollständig durch die Tasten des Gerätes gesteuert und keine Starten/ Stoppen/Schwellenwert-Einstellung usw. wird durch die Software vorgenommen. Für jegliche Steuerung und Einstellung benutzen Sie bitte die Tasten des Gerätes.
- 2. Wählen Sie "Gerätegesteuert" aus: Klicken Sie auf die Schaltfläche "Gerätegesteuert" im Protokoll-Auswahl-Bildschirm (Abbildung 5).
- **3. Starten Sie die "gerätegesteuerte" Sitzung:** Starten Sie die Sitzung über die START Taste auf Ihrem Gerät und schließen Sie sie ab. Wenn die Statistiken angezeigt werden, können Sie die Sitzung mit der "Speichern"-Schaltfläche abspeichern. Vergewissern Sie sich, das Sie die Sitzung bei dem korrekten Patienten abspeichern. Der Name wird oben auf dem Bildschirm angezeigt, Sie können jedoch vor dem Speichern einen anderen Namen wählen. Wenn Sie die Sitzung auf dem PC abbrechen wollen, klicken Sie die "Schliessen"-Schaltfläche. Alle bisher eingelesenen Daten der Sitzung gehen dabei verloren. Zum Speichern muss die Sitzung vollständig beendet und die Statistiken zum PC gesendet worden sein. Nach dem Speichern drücken Sie bitte die ESC-Taste auf Ihrem Gerät.

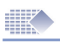

### Gerätebericht

Jede aufgezeichnete gerätegesteuerte Sitzung wird automatisch zu dem Gerätebericht hinzugefügt. Dies bietet eine einzigartige Möglichkeit der Speicherung und des Vergleichs der Sitzungs-Ergebnisse. Der Gerätebericht befindet sich derzeit noch in der Entwicklungsphase. Erst spätere Software-Versionen werden das volle Potential dieser Funktion beinhalten.

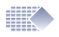

# Training nach Mustervorlage

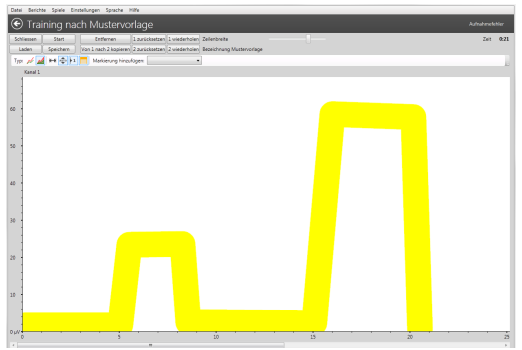

*Abbildung 12a: Zeichnen Sie die Vorlage*

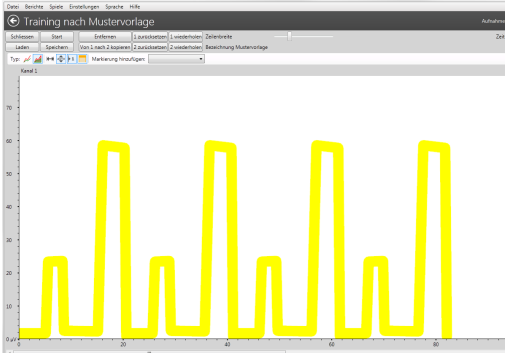

*Abbildung 12b: Wiederholen Sie die Vorlage (Kanal A)*

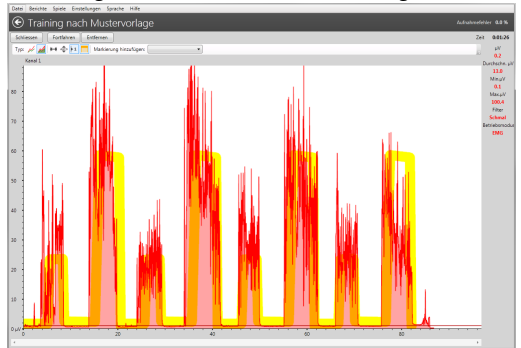

*Abbildung 12c: Die wiederholte Vorlage erstellt ein Muster auf dem Bildschirm. Dieses Muster kann z.B. als Leitfaden für freiwillige Übungen verwendet werden. Bleiben Sie innerhalb der Musterlinie oder verwenden Sie sie als Schwellenwerte, welche die Anspannungs- und Entspannungsgrenzen anzeigen.*

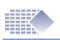

#### **Anwendungen und Protokolle:**

Das Training nach Mustervorlage wird empfohlen für eine Vielzahl von EMG-Trainings einschließlich der Inkontinenzbehandlung und der allgemeinen Muskelstärkung. Die Idee des Trainings nach Mustervorlage ist, dass der Patient mit seiner EMG-Kurve einer Vorgabelinie folgt (Abbildung 12). Der Therapeut zeichnet diese Linie auf dem PC Bildschirm und der Patient versucht mit seiner EMG-Kurve der Linie zu folgen. Die Mustervorlage kann gespeichert werden.

#### **Mustervorlage Protokoll - Kurzanleitung**

- **1. Gerät vorbereiten:** Stellen Sie sicher, das sich das Gerät im EMG-Modus befindet. Drücken Sie nicht die START Taste auf dem Gerät. Ihr Gerät soll nur die gemessenen EMG-Werte an die Software senden.
- 2. Wählen Sie "Training nach Mustervorlage" aus: Klicken Sie auf die Schaltfläche "Training nach Mustervorlage" im Protokoll-Auswahl-Bildschirm (Abbildung 5).
- 3. Starten Sie die "Training nach Mustervorlage" Sitzung:
- Zeichnen Sie die Vorlage (klicken Sie die linke Maustaste, halten Sie sie gedrückt und ziehen Sie eine Linie auf dem Bildschirm) oder öffnen Sie eine gespeicherte Vorlage (Schaltfläche "Laden"). Eine Vorlage ist eine einmalige Linie über einen bestimmten Zeitraum, ähnlich dem Zyklus einer Sinuskurve. Sie können Zyklen hinzufügen und somit das Muster wiederholen (Abbildung 12b).
- Klicken Sie auf die Schaltfläche "1 wiederholen", um die Vorlage zu wiederholen.
- Mit dem Schieberegler für die Zeilenbreite stellen Sie die Linie breiter oder schmaler ein. Eine schmalere Linie ist für erfahrene Patienten mit besserer Muskelleistungsfähigkeit. Eine schmale Linie können Sie auch als Begrenzung für den gedachten Bereich der Anspannung und Entspannung verwenden.
- Klicken Sie zweimal die Schaltfläche "Start" und folgen Sie der Linie mit der EMG-Kurve (Abbildung 12c).
- 4. **Speichern der "Training nach Mustervorlage" Sitzung: Nach** Beendigung der Sitzung kann die Kurve und die Statistik gespeichert werden. Lesen Sie die Seiten 29-33 zur Analyse der Statistiken.

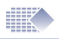

### Training und Leistungstest Anspannung /Entspannung

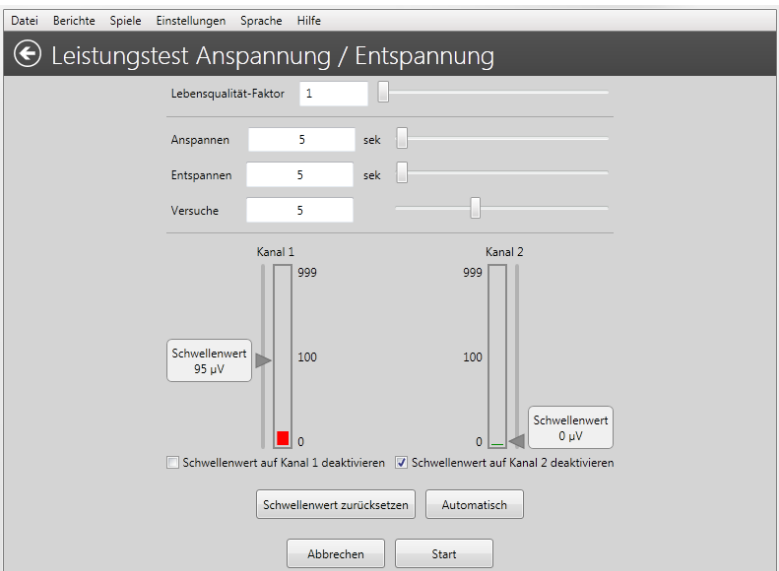

*Abbildung 15: Leistungstest Anspannung/Entspannung.*

#### **Anwendungen und Protokolle:**

Training Anspannung/Entspannung wird für das tägliche Training des Patienten empfohlen. Zunächst übt der Patient mit dem Training Anspannung/ Entspannung, dann überprüft der Therapeut periodisch den Fortschritt mit dem Leistungstest.

#### **Training Anspannung/Entspannung**

Zu Trainingszwecken kann der Patient die Software auf seinem Heimcomputer installieren und somit jederzeit üben. Das Ziel ist es, das er den Anspannungs- und Entspannungsanweisungen folgt, die auf dem Bildschirm angezeigt werden. Bei der Anspannungsanweisung soll er seinen Muskel so schnell wie möglich anspannen und die Anspannung halten bis die Entspannungsanweisung kommt. Dann soll er seinen Muskel so schnell wie möglich entspannen und den EMG-Wert möglichst unter 4 µV halten.

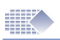

#### **Leistungstest Anspannung/Entspannung**

Der Leistungstest wird für eine regelmäßige Überwachung und Aufzeichnung des Fortschritts verwendet. Zum Beispiel kann der Fortschritt einer beliebigen neuromuskulären Rehabilitation durch einen Leistungstest einmal pro Woche (oder so häufig wie notwendig) ausgewertet werden. In einigen Fällen ist sogar nur der erste und letzte Leistungstest notwendig.

Der Leistungstest arbeitet in der gleichen Art wie das Training, jedoch lässt sich ein Fortschrittsbericht nur von gespeicherten Leistungstest-Sitzungen erstellen. Nach Beendigung und Speicherung des Leistungstests können Sie in der Patienten-Datenbank diesen und beliebige frühere Leistungstests durch Anklicken der Auswahlboxen markieren und über das Menü mit "Berichte->Fortschrittsbericht->Patienten-Fortschrittsbericht erstellen" einen Fortschrittsbericht erstellen (Seite 23-26).

#### **Wie Anspannung/Entspannung funktioniert:**

Während einer Folge von Anspannungs- und Entspannungswiederholungen wird die Kraft, die Geschwindigkeit der Kontraktion, die Stabilität der Kontraktion und die Entspannung gemessen. Dabei werden normalerweise 5 Wiederholungen von 5 Sekunden Anspannung und 5 Sekunden Entspannung verwendet. Der Patient platziert die Elektroden auf der Haut über dem betreffende Muskel oder benutzt eine Vaginal/Rektal-Elektrode. Der Patient soll dann den Muskel mit möglichst geringer Verzögerung gemäß den Audio-Anweisungen anspannen (Arbeit) und auf einem hohen Level angespannt halten und entspannen (Ruhe). 5 Wiederholungen sind ausreichend, um statistisch relevante Messwerte zu erhalten. Mehr Wiederholungen könnten den Muskel ermüden, was sich negativ auf die Statistik auswirken kann. Dadurch dass der Patient seinen Muskel mehrfach schnell auf einen hohen Level anspannt, ist die Entspannung sehr wichtig.

Bei der Muskelentspannung fließt Blut durch den Muskel, führt den Zellen Sauerstoff zu und nimmt die Nebenprodukte des Muskelstoffwechsels mit. Wenn der Muskel oder die Muskelgruppe nicht richtig entspannen kann, können chronische Muskelschmerzen auftreten.

#### *Der Muskel ist entspannt, wenn der EMG-Wert unter 4 µV liegt.*

Durch die Durchführung der Leistungstests vom ersten Patientenbesuch über weitere nachfolgende Tests im Abstand von ein oder zwei Wochen, kann der Fortschritt der Muskelrehabilitation überwacht werden und somit sicherstellen, dass das Trainingsprogramm effektiv ist.

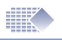

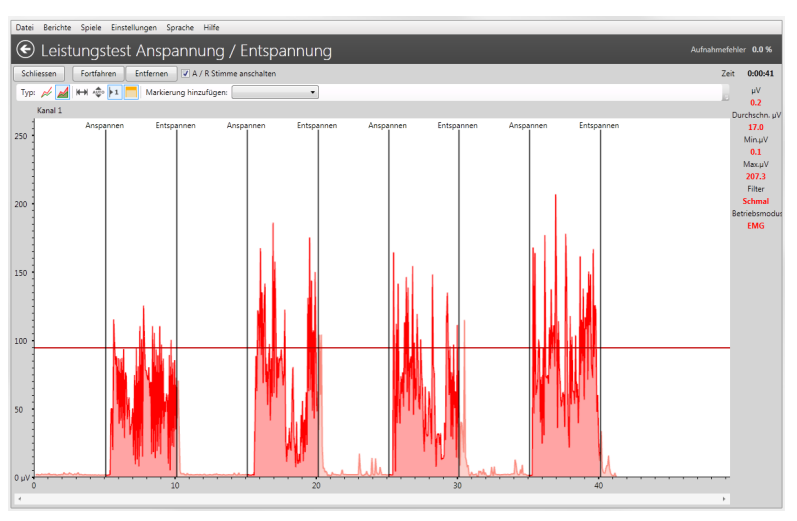

*Abbildung 16: Leistungstest Anspannung/Entspannung Sitzung.*

### **Leistungstest Anspannung/Entspannung - Kurzanleitung**

- **1. Gerät vorbereiten:** Stellen Sie sicher, das sich das Gerät im EMG-Modus befindet. Drücken Sie nicht die START Taste auf dem Gerät. Ihr Gerät soll nur die gemessenen EMG-Werte an die Software senden.
- **2. Wählen Sie Leistungstest [Training] Anspannung/Entspannung aus:**  Klicken Sie auf die Schaltfläche "Leistungstest [Training] Anspannung/ Entspannung" im Protokoll-Auswahl-Bildschirm (Abbildung 5). Es erscheint der Bildschirm für die Einstellungen (Abbildung 15).
- **3. Starten Sie die Leistungstest- oder Trainings-Sitzung:** In Einstellungen (Abbildung 15) kann die Zeit für Anspannen, für Entspannen und die Anzahl der Versuche eingestellt werden. Klicken Sie auf die Schaltfläche "Start", um zur Kurvendarstellung zu gelangen (Abbildung 16). Stellen Sie vor dem Training oder Leistungstest sicher, dass der Muskel entspannt ist. Der EMG-Wert (zu sehen in der rechten oberen Bildschirmecke) sollte unter 4 µV liegen. Klicken Sie dann auf die Schaltfläche "Start". Folgen Sie den Bildschirm/Audio-Anweisungen. Bei Anspannen (Arbeit) kontrahieren Sie den Muskel so stark und gleichmäßig wie möglich, bei Entspannen (Ruhe) entspannen Sie den Muskel so schnell wie möglich auf den niedrigsten Wert und halten ihn entspannt.

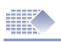

**4. Speichern Sie die Leistungstest- oder Trainings-Sitzung:** Beenden Sie alle Wiederholungen für Anspannen und Entspannen und die Statistik wird angezeigt. Lesen Sie die Seiten 29-33 zur Analyse der Statistiken. Füllen Sie auch das Feld für den Lebensqualitäts-Faktor aus (nur beim Leistungstest). Der Faktor wird durch die Meinung des Therapeuten über den Patientenzustand bestimmt. Eine Zahl zwischen 1 und 100 kann eingetragen werden. 1 bedeutet extrem niedrig, 100 bedeutet optimal. Durch Klick auf die Schaltfläche "Speichern" werden die Daten für den ausgewählten Patienten gespeichert. Die Statistik und die Kurve können auch nachträglich über die Patienten-Datenbank wieder aufgerufen werden.

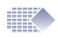

# **Fortschrittsbericht**

### **Der Fortschrittsbericht wird erstellt von gespeicherten Leistungstest-Sitzungen.**

| Berichte Spiele Einstellungen Sprache Hilfe<br>Datei                       |                                                |                                     |                     |                                     |       |                                        |                   |             |
|----------------------------------------------------------------------------|------------------------------------------------|-------------------------------------|---------------------|-------------------------------------|-------|----------------------------------------|-------------------|-------------|
| $(\mathord{\in}$<br>Patienten-Datenbank                                    |                                                |                                     |                     |                                     |       |                                        |                   |             |
|                                                                            |                                                |                                     |                     |                                     |       |                                        |                   |             |
| Patientensuche                                                             |                                                |                                     | Sitzung             | Datum                               | Zeit. | Protokoll                              | <b>Indikation</b> | Anlagen     |
|                                                                            |                                                |                                     | 1<br>m.             | 2012-09-05 17:23                    |       | Ansicht öffnen                         | Inkontinenz       | Anlagen (0) |
| Pat.-Kennziffer                                                            | Nachname Vorname                               |                                     | $\overline{2}$      | 2012-09-05                          | 17:26 | Ansicht öffnen                         | Inkontinenz       | Anlagen (0) |
| $0 -$                                                                      | Example                                        | <b>Bob</b>                          | 3                   | 2012-09-07 14:23                    |       | Gerätegesteuertes EMG                  | Inkontinenz       | Anlagen (1) |
| 1                                                                          | Cornflake                                      | Alice                               | 4                   | 2012-09-07                          | 15:09 | Leistungstest Anspannung / Entspannung | Inkontinenz       | Anlagen (0) |
| $\overline{2}$                                                             | Oxfarm                                         | Jenny                               | $\overline{v}$<br>5 | 2012-09-07 15:14                    |       | Leistungstest Anspannung / Entspannung | Inkontinenz       | Anlagen (0) |
|                                                                            |                                                |                                     | $\sqrt{6}$          | 2012-09-07                          | 15:15 | Leistungstest Anspannung / Entspannung | Inkontinenz       | Anlagen (0) |
|                                                                            |                                                |                                     | $\nabla$ 7          | 2012-09-07 15:24                    |       | Leistungstest Anspannung / Entspannung | Inkontinenz       | Anlagen (0) |
|                                                                            |                                                |                                     | $\sqrt{8}$          | 2012-09-07 15:26                    |       | Leistungstest Anspannung / Entspannung | Inkontinenz       | Anlagen (0) |
|                                                                            |                                                |                                     | $\overline{ }$<br>9 | 2012-09-07 15:29                    |       | Leistungstest Anspannung / Entspannung | Inkontinenz       | Anlagen (0) |
|                                                                            |                                                |                                     | $\sqrt{2}$ 10       | 2012-09-07                          | 15:30 | Leistungstest Anspannung / Entspannung | Inkontinenz       | Anlagen (0) |
|                                                                            |                                                |                                     | 11                  | 2012-09-12 15:08                    |       | Gerätegesteuertes EMG                  | Inkontinenz       | Anlagen (0) |
|                                                                            |                                                |                                     | 12                  | 2012-09-18 16:37                    |       | Gerätegesteuertes EMG                  | Inkontinenz       | Anlagen (0) |
|                                                                            |                                                |                                     | 13                  | 2012-09-18 16:38                    |       | Gerätegesteuertes EMG                  | Inkontinenz       | Anlagen (0) |
|                                                                            |                                                |                                     | 14                  | 2012-09-18 16:39                    |       | Gerätegesteuertes EMG                  | Inkontinenz       | Anlagen (0) |
|                                                                            |                                                |                                     |                     |                                     |       |                                        |                   |             |
|                                                                            |                                                |                                     |                     |                                     |       |                                        |                   |             |
| Vertraulich                                                                |                                                | V Stand,-Patient                    |                     |                                     |       |                                        |                   |             |
|                                                                            |                                                |                                     |                     |                                     |       |                                        |                   |             |
|                                                                            | <b>Sitzungs-Optionen</b><br>Patienten-Optionen |                                     |                     |                                     |       |                                        |                   |             |
| Ansicht / Überarbeiten<br>Gerätebericht ansehen                            |                                                |                                     |                     | <b>Rückblick</b><br>Sitzung löschen |       |                                        |                   |             |
| Hinzufügen                                                                 | Tagesberichte herunterladen                    | Auswahl für alle Sitzungen aufheben |                     | Protokoll starten                   |       |                                        |                   |             |
| Patienten-Fortschrittsbericht erstellen<br>Löschen<br>Ansicht Tagesbericht |                                                |                                     |                     |                                     |       |                                        |                   |             |

*Abbildung 18: Erstellen eines Fortschrittsberichtes.*

**Erstellen des Fortschrittsberichtes:** Zuerst müssen Sie mindestens zwei Leistungstest Sitzungen erstellen (Seite 19-22). Gehen Sie in die Patienten-Datenbank und wählen Sie einen Patienten aus (durch Klick auf den Namen). Wählen Sie eine oder mehrere "Leistungstest Anspannung/Entspannung" Sitzungen aus durch markieren der Auswahlbox. Klicken Sie nun auf die Schaltfläche "Patienten-Fortschrittsbericht erstellen" (Abbildung 18).

**Bewerten und Speichern des Fortschrittsberichtes:** Der erste Bildschirm des Fortschrittsberichtes erscheint (Abbildung 19a). Dieses ist der wichtigste Bildschirm. Er zeigt den Vergleich der EMG-Kurven, in dem viele physiologische Tendenzen erkannt werden können. Der Fortschrittsbericht besteht aus vier Registerkarten, die jeweils unterschiedliche Aspekte der gespeicherten Daten darstellen (Abbildungen 19a-d).

Der Fortschrittsbericht kann in der Software Datenbank, als PDF-Datei auf einem Speichermedium gespeichert oder ausgedruckt werden.

**Öffnen und Bewerten eines gespeicherten Fortschrittsberichtes:** Gehen Sie in die Patienten-Datenbank und wählen Sie über das Menü "Berichte->Fortschrittsbericht->Gespeicherte Fortschrittsberichte". Wählen Sie jetzt den Patienten aus, dann den gewünschten Bericht und klicken Sie auf die Schaltfläche "Anzeigen".

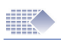

### **Fortschrittsbericht Abbildungen**

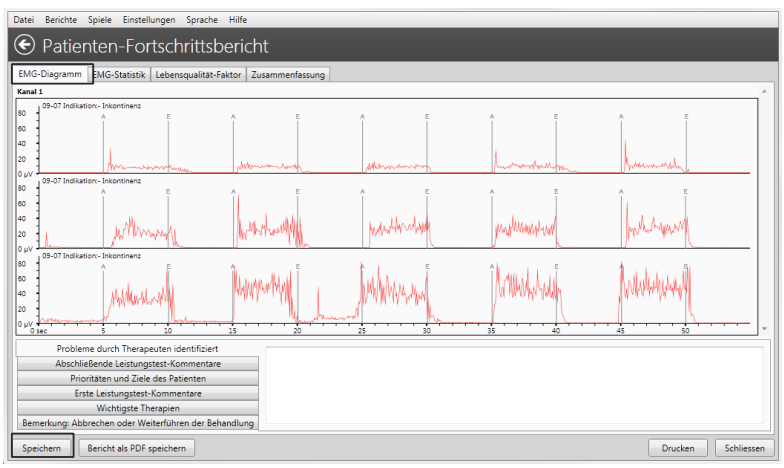

*Abbildung 19a: Fortschrittsbericht->Registerkarte EMG-Diagramm.*

Bitte sehen Sie sich die Abbildung 19a an. Auf dieser Registerkarte werden alle Kurven mit der gleichen Zeitskala dargestellt. Viele positive Tendenzen (wie z.B. Zunahme der Amplitude und Stabilität der Kontraktion) als auch negative Tendenzen (wie z.B. zunehmende Muskelinstabilität) können erkannt werden. Durch den Vergleich mit dem Behandlungsbeginn und dem finalen neurologischen oder muskulären Leistungstest hat der Therapeut eine zusätzliche Möglichkeit des Fortschrittsnachweises 1.

Nachdem Sie den Fortschrittsbericht bewertet haben, klicken Sie auf die Schaltfläche "Speichern". Sie können den Bericht auch jederzeit neu erstellen, solange sich die Leitungstest-Sitzungen in der Datenbank befinden und nicht gelöscht worden sind.

1 Bitte beachten Sie: Verlassen Sie sich als Therapeut bitte nicht nur auf die Messwerte und deren Vergleich durch die Software bei Ihrer Einschätzung, ob bei Ihrem Patienten ein signifikanter Fortschritt zu erkennen ist oder nicht. Diese Software dient dazu, EMG-Werte aufzuzeichnen, zu speichern und zu vergleichen. EMG-Werte können aber durch eine Vielzahl von Faktoren beeinflusst werden (fehlerhaftes Verhalten des Patienten während der Aufzeichnung, elektromagnetische Interferenzen durch andere Geräte, fehlerhaftes Anbringen der Elektroden usw.). Berücksichtigen Sie bei Ihrer Bewertung auch eine reale physische Untersuchung, wie sich die Behandlung auf die Anatomie oder die Kontinenz des Patienten ausgewirkt hat. Ebenso sollten in die Bewertung auch der Lebensqualitäts-Faktor mit einbezogen werden und die Bemerkungsfelder in der Zusammenfassung ausgefüllt werden.

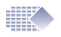

|                 | Datei                                                           | Berichte Spiele Einstellungen Sprache Hilfe           |                                                      |  |  |  |  |
|-----------------|-----------------------------------------------------------------|-------------------------------------------------------|------------------------------------------------------|--|--|--|--|
|                 | $\overline{(\epsilon)}$                                         | Patienten-Fortschrittsbericht                         |                                                      |  |  |  |  |
|                 |                                                                 | EMG-Diagramm EMG-Statistik Lebensqualität-Faktor      | Zusammenfassung                                      |  |  |  |  |
|                 |                                                                 |                                                       | 137,3 µV<br>n<br>137.3                               |  |  |  |  |
|                 |                                                                 |                                                       | 68.7 µV<br>$\overline{\mathbf{z}}$<br>1.5<br>0 uV    |  |  |  |  |
|                 |                                                                 |                                                       | 33.1 µV<br>л<br>33.1                                 |  |  |  |  |
| EMG.1-Statistik |                                                                 |                                                       | 0 uV<br>0.7<br>v<br>33.1 uV                          |  |  |  |  |
|                 |                                                                 |                                                       | 0.5 sec<br>и<br>0.4<br>0 sec                         |  |  |  |  |
|                 |                                                                 |                                                       | $\overline{\mathbf{N}}$<br>0.4<br>0.5 <sub>sec</sub> |  |  |  |  |
|                 |                                                                 |                                                       | 271,1 µV<br>ℼ<br>271.1                               |  |  |  |  |
|                 |                                                                 |                                                       | 0 µV<br>$\mathbf{W}$ 0.8<br>$1.2$ uV                 |  |  |  |  |
|                 |                                                                 |                                                       | $1 \t2 \t3 \t4 \t5 \t6$                              |  |  |  |  |
|                 |                                                                 |                                                       | Sitzung                                              |  |  |  |  |
|                 |                                                                 | Probleme durch Therapeuten identifiziert              |                                                      |  |  |  |  |
|                 |                                                                 | Abschließende Leistungstest-Kommentare                |                                                      |  |  |  |  |
|                 |                                                                 | Prioritäten und Ziele des Patienten                   |                                                      |  |  |  |  |
|                 |                                                                 | Erste Leistungstest-Kommentare                        |                                                      |  |  |  |  |
|                 |                                                                 | Wichtigste Therapien                                  |                                                      |  |  |  |  |
|                 |                                                                 | Bemerkung: Abbrechen oder Weiterführen der Behandlung |                                                      |  |  |  |  |
|                 | Bericht als PDF speichern<br>Schliessen<br>Speichern<br>Drucken |                                                       |                                                      |  |  |  |  |

*Abbildung 19b: Fortschrittsbericht->Registerkarte EMG-Statistik:*

Auf der Abbildung 19b werden die Statistiken auf einer Zeitskala als Fortschritts-Grafik dargestellt. Diese visuelle Darstellung ermöglicht einen einfachen Vergleich der gesammelten statistischen Daten, um einen Fortschritt oder Rückschritt zu erkennen.

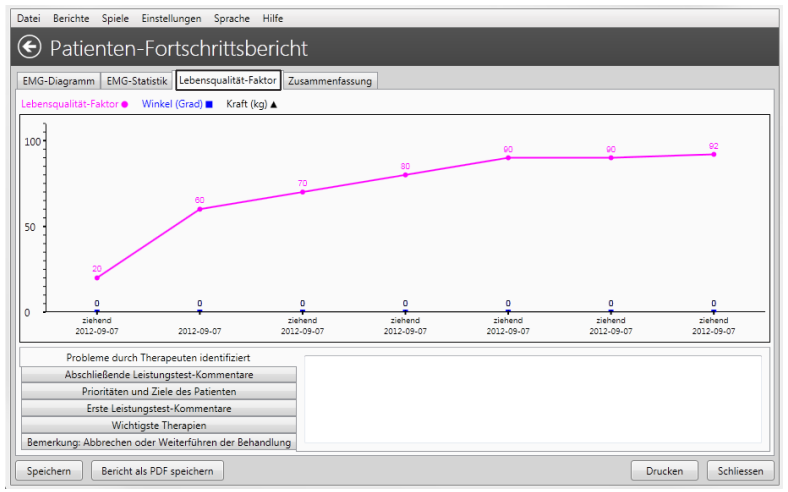

*Abbildung 19c: Fortschrittsbericht->Registerkarte Lebensqualitäts-Faktor:*

Die Abbildung 19c zeigt optionale, jedoch sehr nützliche Zusatzdaten an, z.B. den Lebensqualitäts-Faktor. Der Therapeut stellt dem Patienten Fragen zu seinem Gesundheitszustand und seiner Lebenssituation und ermittelt darauf einen Wert von 1 (schlecht) bis 100 (optimal).

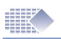

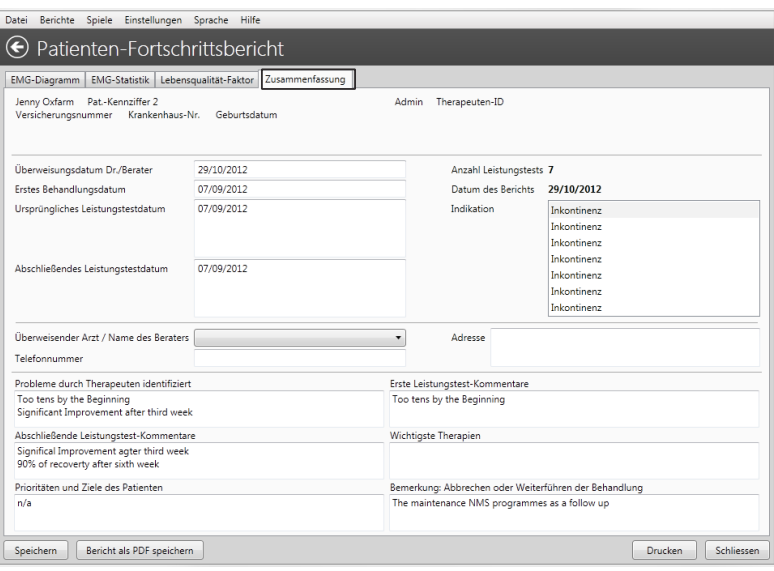

*Abbildung 19d: Fortschrittsbericht->Registerkarte Zusammenfassung: Hier können Sie alle Kommentare eingeben und speichern.*

#### **Lernprozess**

Mit den strukturierten Protokollen für die Anspannung/Entspannung und Wiederholungen, die durchgeführt werden müssen, um einen Fortschrittsbericht zu erstellen, ist es möglich Informationen mit anderen Therapeuten darüber auszutauschen, was normale und abnormale Parameter für Muskelcharakteristiken sind. EMG wird heutzutage vielfach eingesetzt, dennoch sind viele Aspekte der muskulären und neurologischen Reaktionen noch unentdeckt oder unveröffentlicht.

Das richtige Interpretieren von EMG-Kurven kann ein lang andauernder Prozess sein. Ständig erweitern und vervollständigen Sie Ihr Wissen. Fragen Sie auch mehr erfahrene Kollegen um Hilfe bei einer Interpretation. Sie können nun muskuläre Vorgänge und Details erkennen, welche ohne EMG vorher für Sie unsichtbar waren.

Ihre Erfahrung mit Biofeedback stellt für Sie einen grossen Vorteil dar, wenn es darum geht einen Patienten zu untersuchen. Schon die ersten 5 bis 10 Sekunden mit dem "Ansicht öffnen" Protokoll lässt Sie erkennen wie ein Fall gelagert ist. EMG bietet Ihnen einen fundamentalen Vorteil, wenn Sie einen aktuellen Zustand oder einen Fortschritt bewerten oder eine Rehabilitationsmaßnahmen vorschlagen wollen.

Diese Software ist ein hervorragendes Anzeige- und Aufzeichnungswerkzeug für Ihre Untersuchungen, aber sie kann nicht weiterführende Untersuchungen ersetzen oder Ihnen Ihre Entscheidungen abnehmen.

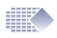

### Heimanwendungsberichte (Tagesbericht) herunterladen

**Bitte beachten Sie:** Das Herunterladen der Heimanwendungsberichte ist nur für Geräte verfügbar, die diese Funktion unterstützen. Bitte lesen Sie dazu die Anleitung Ihres Gerätes.

#### **Herunterladen**

Verwenden Sie das Gerät zu Hause. Stellen Sie sicher, dass das Gerät die Statistiken auf täglicher Basis aufzeichnet. Nach Anschluss des Gerätes und Übertragung der Statistiken auf den PC, überprüfen Sie, ob die Statistiken in der Datenbank gespeichert sind, bevor Sie die Verbindung trennen oder die Statistiken auf Ihrem Gerät löschen.

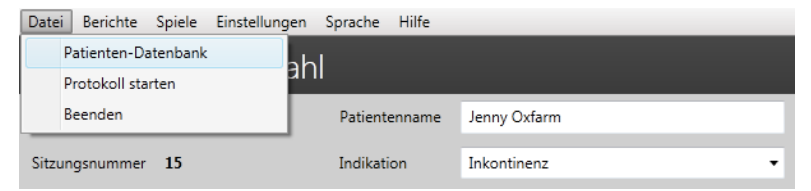

*Abbildung 20a: Wählen Sie den Patienten in der Patienten-Datenbank.*

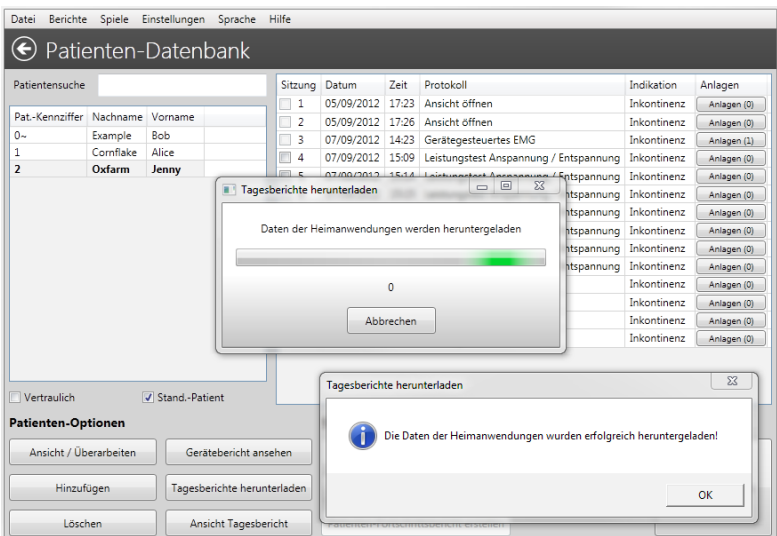

*Abbildung 20b: Klicken Sie auf "Tagesberichte herunterladen" und dann auf "OK".* 

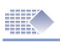

# Ansehen der Heimanwendungsberichte

#### Patient auswählen und "Ansicht Tagesbericht" klicken

Wählen Sie in der Patienten-Datenbank den Patienten aus und klicken Sie auf die Schaltfläche "Ansicht Tagesbericht". Das folgende Bild zeigt den Tagesbericht der Heimanwendung.

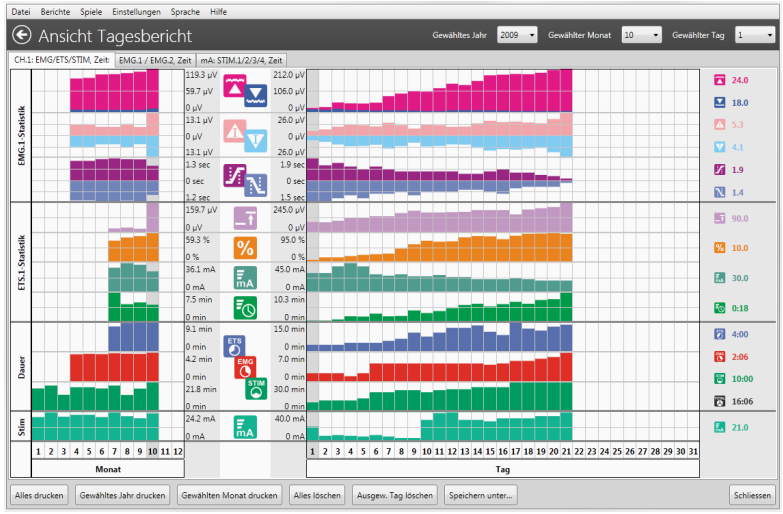

*Abbildung 21: Tagesbericht der Heimanwendung*

#### **Analyse/Ausdruck der Heimanwendungsberichte**

Die heruntergeladenen Statistiken der Heimanwendung sind auf Basis eines Tagesberichtes organisiert. Wählen Sie das gewünschte Jahr (auf dem Bildschirm oben rechts). Die durchschnittliche Statistik des Jahres wird auf der linken Bildschirmseite dargestellt. Jede Spalte repräsentiert dabei einen Monat (mit dem Durchschnitt von allen Tagen des Monats). Wählen Sie einen Monat und sehen Sie die Statistiken Monat für Monat im mittleren Bildschirmbereich. Wählen Sie einen Tag und sehen Sie die Statistik-Werte auf der rechten Seite vom Bildschirm. Zur Auswahl eines Monats oder Tages können Sie auch auf die jeweilige Spalte klicken. Bitte beachten Sie: Die Heimanwendungsberichte beinhalten nur die Tagesstatistiken und keine EMG-Kurven!

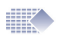

### Sitzung bzw. Training und Statistik bewerten

#### **Sitzung aufrufen:**

Um eine gespeicherte Sitzung einzusehen, öffnen Sie bitte die Patienten-Datenbank, wählen Sie den entsprechenden Patienten und dann mithilfe eines Doppelklicks die gewünschte aufgezeichnete Sitzungen in der rechten Spalte.

#### **Statistik auswerten**

Die Statistiken zeigen eine Zusammenfassung der Sitzungen und dienen der Ergebnisermittlung für die weitere Behandlung. Wenn Sie eine frühe Sitzung mit einer Späteren vergleichen, könnten Sie z.B. feststellen, dass der Wert für den Arbeits-Durchschnitt gestiegen ist. Das bedeutet, dass sich die Muskelkraft und die Steuerung der Muskulatur verbessert haben.

#### **Es gibt viele Möglichkeiten, wie Sie die Ergebnisse der Behandlung, siehe nachfolgend, auswerten können:**

#### **Statistik mithilfe der/des Geräteanzeige/-displays:**

Wenn Sie das Gerät ohne Verbindung zur PC-Software verwenden, zeigt Ihnen das Gerät am Ende der Sitzung die Statistik auf dem Geräte-Display an. Die Werte können nunmehr in einer Excel-Datei oder auf einem Stück Papier festgehalten werden. Mit der PC-Software stehen folgende Methoden zur Verfügung:

#### **Gerätegesteuert:**

Wenn Sie das Gerät mit der PC-Software verwenden, zeigt die Software den Verlauf der Sitzung bis zum Ende. Danach werden die Statistiken in einem Datensatz (Seite 14 - 15) gespeichert. Die gespeicherten Daten können Sie auf zwei Arten erneut aufrufen: entweder indem Sie die Sitzung in der Patienten-Datenbank wählen oder durch Auswahl aus dem Hauptmenü: Berichte-> Geräte-Bericht (Seite 16).

#### **Fortschrittsbericht:**

Diese Funktion ist eine der Nützlichsten. Sie haben hier die Möglichkeit mehrere gespeicherte Sitzungen miteinander zu vergleichen. (Seite 19 - 26) zu schaffen. Das Gerät selbst zeigt dabei die Sitzung nicht an. Es dient hierbei nur der Übertragung der EMG-Daten auf den PC.

#### **Heimanwendungsberichte:**

Der Benutzer kann die täglichen Statistiken mithilfe der PC-Software (Seite 27) auslesen und bewerten. Das Gerät muss dazu vorher gesperrt worden sein!

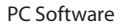

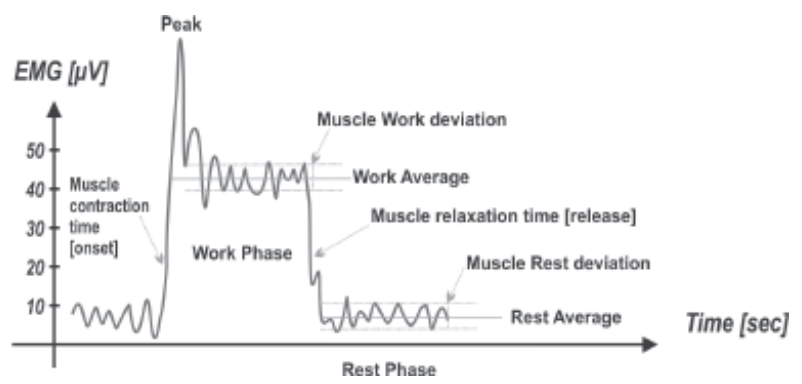

#### **EMG Statistik**

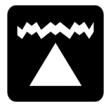

**Arbeitsdurchschnittswert [µV]** - der Gesamtdurchschnittswert aller Arbeitsphasen einer Sitzung gemessen in Mikrovolt. Grundsätzlich gilt: je höher der Arbeitsdurchschnittswert, desto besser ist die Leistungsfähigkeit der Muskulatur. Ein guter Therapieverlauf zeichnet sich durch immer höher steigende Werte aus.

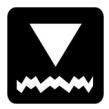

**Ruhedurchschnittswert [µV]** - der Gesamtdurchschnittswert aller Ruhephasen einer Sitzung gemessen in Mikrovolt. Grundsätzlich gilt: je niedriger der Ruhedurchschnittswert, desto besser ist die Leistungsfähigkeit der Muskulatur. Es ist sehr wichtig, niedrige Werte während der Ruhephasen anzustreben, da erst Werte unter 4µV Erholung und Entspannung bedeuten. Bei Werten über 4µV überprüfen Sie bitte, ob die Referenzelektrode korrekt platziert ist und ob der Muskel nicht durch zu langes Training übermüdet ist. Heimanwendung: Ein guter Therapieverlauf zeichnet sich durch immer weiter sinkende Werte aus.

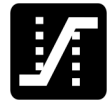

**Anspanndurchschnittswert [sek]** - Dies ist die durchschnittliche Zeit in Sekunden, die benötigt wird, um 75%

des Arbeitsdurchschnittswertes zu erreichen. Alle Werte über 2 Sekunden werden ignoriert. Im Allgemeinen dient dieser Parameter dazu festzustellen, wie schnell man einen Muskel anspannen kann. Je kürzer die benötigte Zeit ist, desto besser ist die Leistungsfähigkeit der Muskulatur. Werte unter 1 Sekunde gelten dabei als normal. Die Zeit gibt einen Hinweis darauf, wie schnell die Muskelfasern angesprochen werden können. Heimanwendung: Im Rahmen der Therapiesitzungen sollte der Anspanndurchschnittswert von Tag zu Tag geringer werden.

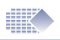

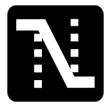

**Entspannungsdurchschnittswert [sek]** - Dies ist die durchschnittliche Zeit in Sekunden, die benötigt wird, um 35% des Arbeitsdurchschnittswertes zu erreichen. Alle Werte über 2 Sekunden werden ignoriert. Im Allgemeinen dient dieser Parameter dazu festzustellen, wie schnell ein Muskel entspannen kann. Je kürzer die benötigte Zeit ist, desto besser ist die Entspannungsfähigkeit der Muskulatur. Werte unter 1 Sekunde gelten dabei als normal. Sollte mehr als eine Sekunde benötigt werden, könnten Nerven oder Muskelschädigungen ein Grund dafür sein. Heimanwendung: Im Rahmen der Therapiesitzungen sollte der Entspannungsdurchschnittswert von Tag zu Tag geringer werden.

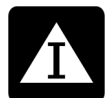

**Abweichung vom Arbeitsdurchschnittswert [µV, %]** - Die durchschnittliche Abweichung in Mikrovolt aller Arbeitsphasen einer Sitzung (die erste Sekunde einer Arbeitsphase wird dabei nicht berücksichtigt). Im Allgemeinen gilt: wenn ein Muskel während der Arbeitsphase zittert oder krampfhaft kontrahiert, zeichnet sich die EMG-Kurve scharfkantig und wellig (hohe EMG-Abweichung). Ist der Muskel nicht ermüdet und gut trainiert, zittert dieser nicht und hält die Kontraktion gleichmäßig aufrecht. Die EMG-Kurve ist glatter und gleichmäßiger (geringe EMG-Abweichung).

Abweichung vom Arbeitsdurchschnittswert in % = Abweichung vom Arbeitsdurchschnittswert in µV x 100 % Arbeitsdurchschnittswert in µV

> Wenn die Abweichung während einer Arbeitsphase mehr als 20% beträgt, kann davon ausgegangen werden, dass der Muskel instabil ist. Im Rahmen der Therapiesitzungen sollte die Abweichung des Arbeitsdurchschnittswertes von Tag zu Tag geringer werden.

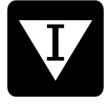

**Abweichung vom Ruhedurchschnittswert [µV, %]** - Die durchschnittliche Abweichung in Mikrovolt aller Ruhephasen einer Sitzung (die erste Sekunde einer Arbeitsphase wird dabei nicht berücksichtigt). Im Allgemeinen gilt: hohe Werte deuten auf Überreizung, Überanstrengung oder auf Störungen der Muskelsteuerung (z.B. Schäden an den Motoneuronen) hin.

Abweichung vom Ruhedurchschnittswert in % = Abweichung vom Ruhedurchschnittswert in  $\mu$ V x 100% Ruhedurchschnittswert in µV

> Dieser Prozentwert wird als Koeffizient der Variabilität verstanden. Abweichungen von über 20 % deuten auf einen Mangel an Muskelsteuerung und/oder –stabilität hin. Im Rahmen der Therapiesitzungen sollte die Abweichung vom Arbeitsdurchschnittswert von Tag zu Tag geringer werden.

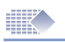

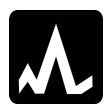

**Durchschnittlicher Maximal-/Minimalwert [µV]** - Dies sind die maximalen/minimalen Muskelkontraktionswerte der gesamten Sitzung. Diese Information ist weniger wichtig für eine Analyse.

### **ETS Statistik**

**ETS Ziel [µV] -** Der durchschnittliche Ziel-Schwellenwert, der während einer ETS-Phase verwendet wird. Das ETS Ziel wird durch die EMG Schwelle definiert, die der Patient benötigt, um durch eigene Muskelkontraktion eine zusätzliche Stimulation auszulösen (Wechsel von EMG zu STIM). Im Allgemeinen gilt: je höher das ETS Ziel, desto besser die Muskelleistung. Das bedeutet aber auch, dass wenn das Ziel zu sehr ambitioniert ist, das ETS-Ergebnis (siehe unten) gering ausfällt.

Im Rahmen der Therapiesitzungen sollte das ETS Ziel von Tag zu Tag ansteigen.

**ETS Ergebnis [%] –** zeigt, wie erfolgreich der Patient war, um die EMG-Schwelle zu erreichen. Wenn der Patient die Schwelle unmittelbar nach der Aufforderung zum Anspannen/Arbeiten erreicht, ist das Ergebnis gut (60- 90%). Wenn der Patient aber Schwierigkeiten hat die Schwelle zu erreichen, weil er z.B. mehrere Sekunden dazu benötigt, ist das Ergebnis nicht gut (10- 50%). Im Rahmen der Therapiesitzungen sollte das Ergebnis von Tag zu Tag ansteigen.

**Das ETS Ziel bzw. die EMG-**Schwelle beeinflusst direkt das ETS Ergebnis. Zum Beispiel führt eine niedrige Schwelle zu höheren ETS Ergebnissen. Ist die Schwelle auf Automatik eingestellt, kann das ETS Ergebnis ignoriert werden. Wenn Sie sich nur auf das ETS Ergebnis konzentrieren wollen, stellen Sie eine gleichbleibende EMG-Schwelle für den gesamten Zeitraum der Sitzung ein.

#### **Bitte beachten Sie bei der ETS Behandlung:**

1. Stellen Sie an Ihrem MyoPlus das ETS-Ziel/die EMG-Schwelle auf MANUELL und verändern Sie diese Einstellung während der Anwendungen nicht. Auf Heimanwendungsbericht sollten daher alle Werte für das ETS-Ziel nahezu identisch sein. Analysieren Sie nach dem Herunterladen der Tagesberichte (Seite 27) das ETS Ergebnis (ignorieren Sie den ETS-Ziel-Schwellenwert). 2. Stellen Sie hingegen das ETS-Ziel/die EMG-Schwelle auf AUTO, regelt das Therapiegerät die Schwelle automatisch in Abhängigkeit der Muskelleistung. Das bedeutet, je besser die Leistungsfähigkeit der Muskulatur, desto höhere Schwellenwerte werden durch das Gerät eingestellt und im Heimanwendungsbericht angezeigt. Analysieren Sie nach dem Herunterladen der Tagesberichte (Seite 27) den ETS-Ziel-Schwellenwert (ignorieren Sie das ETS Ergebnis).

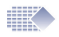

**ETS Stim mA [mA] -** Dies ist die durchschnittlich eingestellte Intensität während der ETS-Sitzungen.

**Heimanwendungsbericht:** Sie müssen die individuelle Situation des Patienten berücksichtigen, um die ETS Stim-Werte in mA richtig zu beurteilen. Bei manchen Indikationen wie z.B. Inkontinenz, Schlaganfall und ähnlich gelagerten Fällen kann ein Mangel an Schmerzempfindlichkeit oder Sensibilität einhergehen (z.B. durch beschädigte sensorische Neuronen). In diesem Fall wird ein sinkender mA Wert als Fortschritt eingestuft aufgrund der Verbesserung der Sensibilität. Für Muskelaufbau, Wiedererlernung oder Verbesserung der Behandlung erzielt ein höherer mA Wert bessere Ergebnisse.

**ETS Stim Zeit/Dauer [mm: ss] –** Gesamtstimulationszeit während der ETS-Sitzung. Vergleichen Sie diese Zeit mit der Gesamtzeit der ETS-Sitzung. Daran können Sie feststellen, ob mehr im EMG-Modus oder mehr im STIM-Modus gearbeitet wurde.

**Heimanwendungsbericht:** Diese Werte können ergänzend bei der Analyse durch den Therapeuten genutzt werden. In einigen Fällen wird die ETS-Behandlung verwendet, um die Muskelkontraktion nach Erreichen der EMG-Schwelle aufrecht zu erhalten. Manchmal wird ETS verwendet, um den Patienten bei der Anspannung der Muskulatur zu unterstützen.

#### **Aufzeichnung der Zeit/Dauer**

Wenn das MyoPlus gesperrt ist, speichert es die Statistiken und auch die Dauer der Sitzungen auf Tagesbasis. Das heißt, wie lange (Minuten, Sekunden) wurden die Modi EMG, STIM oder ETS durch den Patienten angewendet.

**EMG Zeit/Dauer [mm: ss] –** Im Heimanwendungsbericht wird die Dauer aller EMG-Phasen des ausgewählten Tages / Monats addiert.

**ETS Zeit/Dauer [mm: ss] – I**m Heimanwendungsbericht wird die Dauer aller ETS-Phasen des ausgewählten Tages / Monats addiert.

**STIM Zeit/Dauer [mm: ss] –** Im Heimanwendungsbericht wird die Dauer aller STIM-Phasen des ausgewählten Tages / Monats addiert.

**STIM mA [mA] –** Die durchschnittliche Stimulationsintensität in mA während der STIM-Phasen des ausgewählten Tages / Monats.

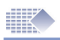

## Wartung und nützliche Funktionen

#### **Zusätzliche Bemerkungen/Hinweise aufzeichnen**

Die PC-Software ermöglicht es dem Anwender zusätzliche Bemerkungen zu jeder Sitzung aufzuzeichnen:

**Lebensqualitäts-Faktor:** Dies ist ein subjektiver Wert, den der Therapeut gemeinsam mit dem Patienten unter Berücksichtigung des Befindens des Patienten und weiterer Umstände während der Sitzung ermitteln und festhalten kann.

Sollte sich die Behandlung und dadurch das Befinden des Patienten positiv entwickeln, sollte der Trend der Lebensqualität im Patienten-Fortschrittsbericht nach oben zeigen.

**Winkel:** Aufzeichnung der Maximalwinkel oder der Bewegung, die von der betroffenen / beeinträchtigten Extremität ermittelt werden. Zum Ermitteln des Winkels benötigen Sie zusätzliche Hilfe- bzw. Messmittel, die nicht von Verity Medical Ltd. angeboten werden. Hinweis: Der Winkel hat z.B. keine Bedeutung für Inkontinenz-Protokolle.

**Kraft:** Aufzeichnung der Maximalkraft, die von der betroffenen / beeinträchtigten Extremität ermittelt wird. Zum Ermitteln der Kraft benötigen Sie zusätzliche Hilfe- bzw. Messmittel, die nicht von Verity Medical Ltd. angeboten werden.

**Sprache:** Unsere Software wird in mehr als 10 Sprachen übersetzt. Um Ihre Sprache einzustellen, wählen Sie aus dem Hauptmenü: -> Sprache.

**Diagramm-Einstellungen:** Hier können Sie die Farbe der EMG- und STIM-Kurven, die horizontalen und vertikalen Skalen und weitere Optionen einrichten. Wählen Sie im Hauptmenü: Einstellungen->Programm Einstellungen- >Diagramm Einstellungen.

Geräteverbindung: Falls die Verbindung zum Therapiegerät verloren gehen sollte, schauen Sie bitte weiter auf Seite 9 nach.

**Deinstallation:** Sollten Sie die Software deinstallieren wollen, gehen Sie bitte wie folgt vor: klicken Sie bitte auf die Windows-Start-Schaltfläche in der Statuszeile, wählen Sie dann Einstellungen, dann Systemsteuerung und dann Programme hinzufügen / entfernen. Wählen Sie die gewünschte Software-Installation und klicken Sie auf die Schaltfläche Deinstallieren

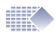

**Markierungen:** Für zusätzliche Kommentare oder zur weiteren Analyse können Markierungen auf dem Diagramm erstellt werden. Beenden Sie die Sitzung und wählen Sie dann im oberen Bereich des Diagramms: Markierung hinzufügen. Markierungen sind sehr nützlich, um bestimmte Bereiche des Diagramms zu erklären oder hervorzuheben, um Teile des Diagramms als Vorlage zu nutzen oder um Berechnungen der Diagramm-Parameter vorzunehmen.

**Datensicherung:** Die Software besteht aus dem Programm und einer Datenbank. Wenn Sie die Software einmal erneut installieren sollten, tun Sie dies einfach mithilfe der Installations-CD. Dadurch werden alle gespeicherten oder persönlichen Informationen, die in der Datenbank abgelegt sind, nicht beeinträchtigt. Die Datenbank enthält alle persönlichen Daten wie z.B. Login, Passwort, Registrierungsdaten, Patienten-Datenbank und deren Datensätze. Erstellen Sie ganz einfach Datensicherungen oder –rücksicherungen. Wählen Sie dazu: aus dem Hauptmenü: Einstellungen->Datensicherung- >Datensicherung erstellen. Das Programm erstellt daraufhin eine ZIP-Datei der Datenbank-Daten, die Sie z.B. auf Ihrem PC speichern können. Wir empfehlen Ihnen, die Sicherung mindestens einmal im Monat auf einem externen Speichermedium (z.B. USB-Stick) zu speichern. Für eine Datenrücksicherung wählen Sie aus dem Hauptmenü: Einstellungen->Datensicherung- >Datenrücksicherung. Das Programm fordert Sie nun auf die ZIP-Datei zu wählen, aus der Sie Ihre Datenbank wieder herstellen wollen.

WARNUNG! Beim Rücksichern wird die aktuelle Datenbank mit der zuvor gesicherten Datenbank überschrieben. Alle Datensätze der aktuellen Datenbank gehen verloren und werden mit dem Inhalt der Rücksicherung überschrieben!

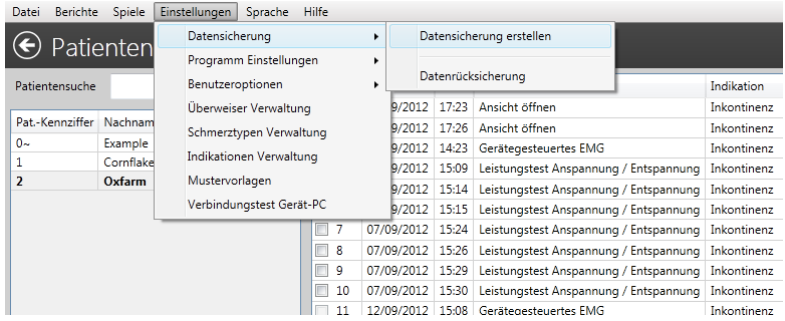

*Abbildung 23: Datensicherung erstellen, Datenrücksicherung.*

### **Händler:**

#### **Kundenservice:**

Bitte kontaktieren Sie Ihren Händler für etwaige Serviceanfragen. Die Kontaktdaten finden Sie auf der Rechnung oder auf der letzten Seite dieser Anleitung.

#### **Fehlerbehebung:**

Bitte beachten Sie, dass die PC Hard- und Software ständig weiterentwickelt und verbessert wird. Daher sind die Informationen in diesem Handbuch zum Zeitpunkt des Lesens möglicherweise nicht mehr auf dem neuesten Stand. Bitte benutzen Sie den folgenden Link, um die aktuellen Informationen zu erhalten:

 $\epsilon$ 

#### *www.neurotrac.emgsoft.info*

**Entwickelt / Hergestellt von:** Verity Medical Ltd. Unit 7, Upper Slackstead Farm Farley Lane, Braishfield Hampshire SO51 0QL